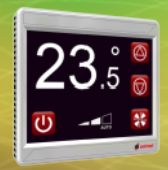

# **R-ION Sürüm yükleme 1. Adım**

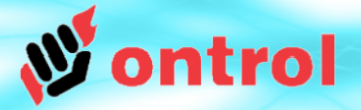

- Son sürüm dosyalarını internet adresinden indiriniz: <http://www.ontrol.com/rion>
- Sıkıştırılmış dosyaları bilgisayarda {niagara-sürüm-klasörü}/sedona/ontrol/ altına açınız Örnek:

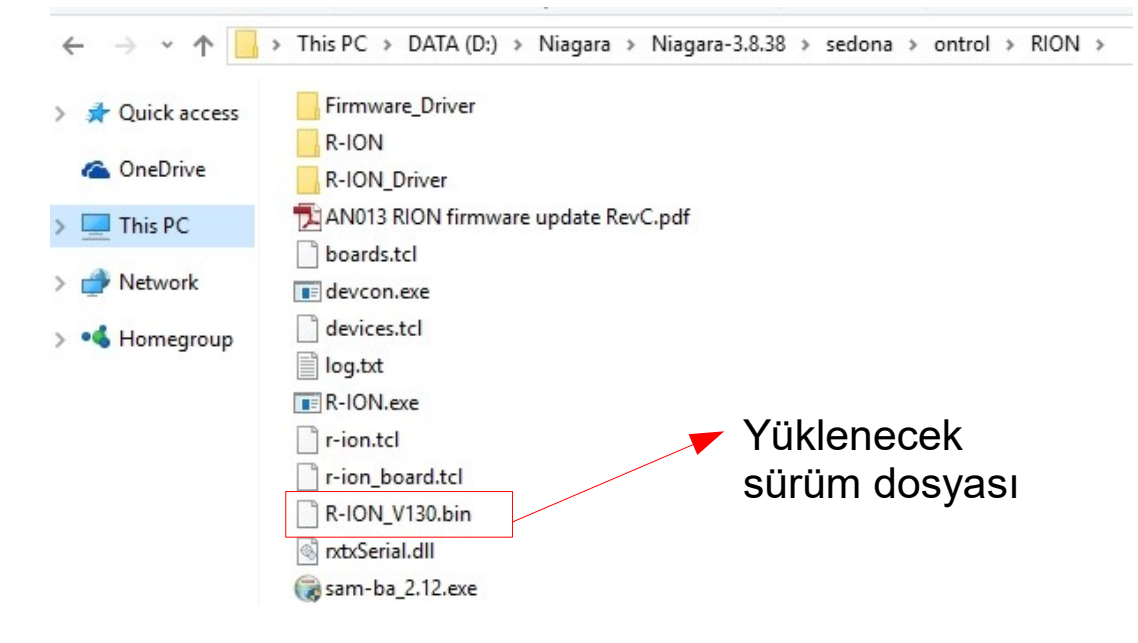

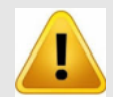

Klasörün yolunda boşluk ve/veya İngilizce olmayan karakter bulunmamalıdır. (Hatalı yol örneği: C:\Users\Teknik İşletme\Documents\Desktop\R-ION\_Firmware)

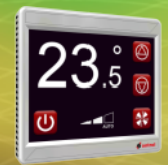

### **R-ION Sürüm yükleme 2. Adım**

### \*\* Bilgisayarınızdan İLK DEFA sürüm yükleme yapacaksanız aşağıdaki işlemleri yapın \*\*

- SAM-BA yükleyici çalıştırın (sam-ba 2.12.exe)
- ATMEL SAM-BA yüklenene kadar talimatları izleyin

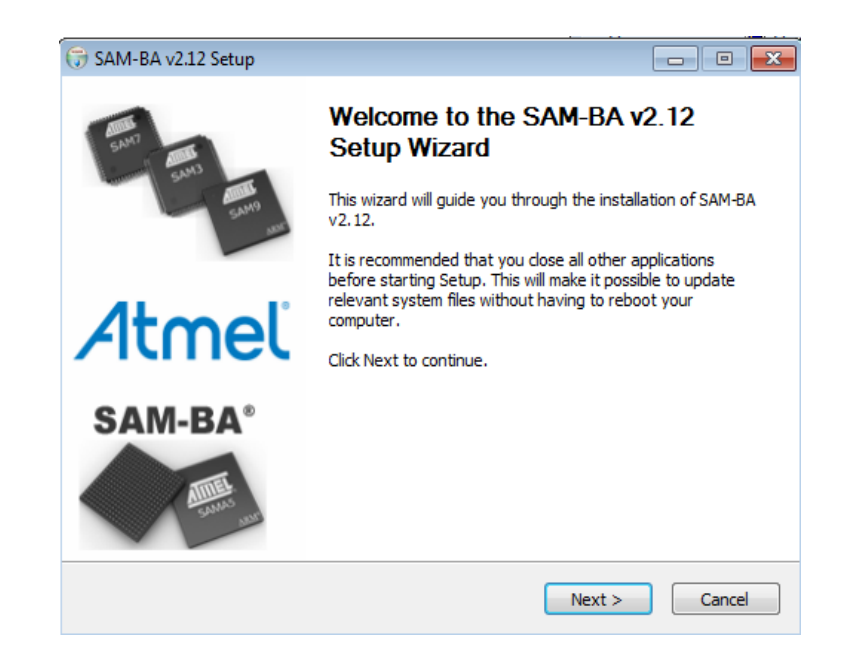

ntrol

## **R-ION Sürüm yükleme 3. Adım**

#### **R-ION'u hazırlama**

- Enerjinin kesik olduğuna emin olun: - enerjiyi kapatın / bağlantısını sökün - *ve* mutlaka USB kablosunu çıkartın
- R-ION'un ön ekran kısmını buata giren metal kasasından ayırın
- Eski Cihaz: Elektronik devre üzerindeki 2 pini kısa devre ederek bırakın. Yeni Cihaz: Elektronik devre üzerindeki butona bir sonraki adım boyunca
- USB kablosunundan bilgisayarınıza kısa süre bağlayın. Sonra sökün.
- Yeni cihazlarda bu adımı geçin. Kısa devre ettiğiniz 2 pini tekrar açık devre haline getirin.
- R-ION artık "Hazır" Hafıza tamamı ile silinmiş yeni sürümü bekle durumda
- USB kablonuzdan tekrar bilgisayarınıza bağlanın. Eğer ilk defa bu bağlantıyı yapıyorsanız Windows R-ION'u yeni bir cihaz olarak görecek ve sürücü yüklemek isteyecektir. Otomatik yüklemeyi hayır diyerek iptal edin.
	- Yüksek kalite USB kablo kullanınız.
	- Düşük kalite kablonun çeşitli problemlere yol açtığı bilinmektedir.

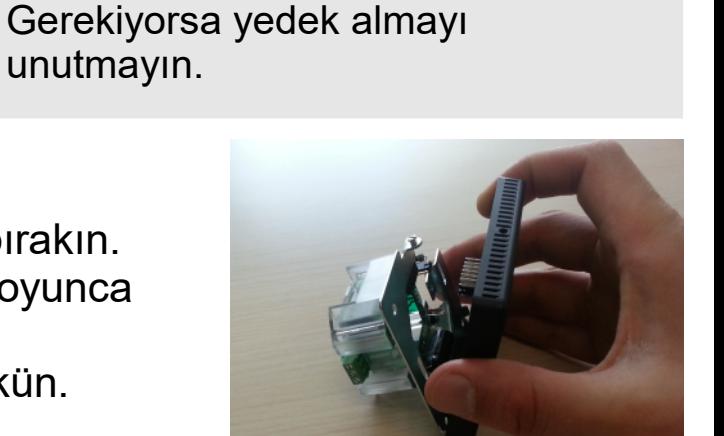

ntrol

Bu işlem cihazdaki bütün yazılımı ve

resim/font dosyalarını siler.

DİKKAT :

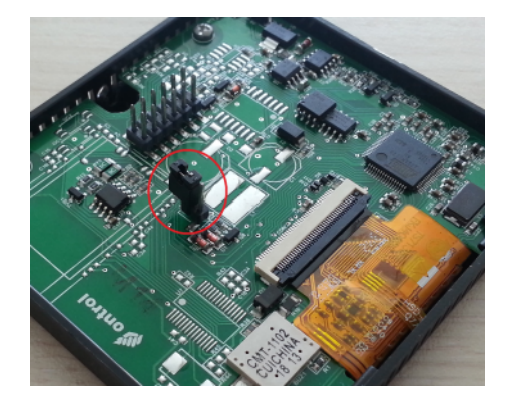

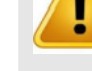

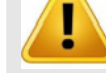

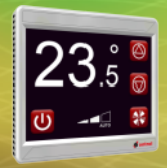

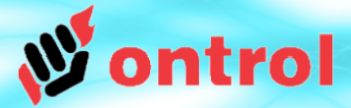

#### \*\* Bilgisayarınızdan İLK DEFA sürüm yükleme yapacaksanız aşağıdaki işlemleri yapın \*\*

• USB kablosunu taktığınızda Windows, SAM-BA ile gelen sürücüyü arayacak ve yüklemek isteyecektir.

Bu işlem de çalışır fakat o zaman R-ION Aygıt Yöneticisi (Device Manager) altında "GPS Camera" kamera olarak gözükür. Bu yüzden, biz otomatik yüklemeyi, sorulduğunda hayır diyerek iptal etmeyi öneriyoruz. Aşağıdaki adımları takip ederek daha temiz bir yükleme yapabilirsiniz.

- Sürücüyü yüklemek için
	- ControlPanel > System > DeviceManager' a gidin
	- RION orada "unidentified device" (veya "GPS Camera Detect") gözükecektir
	- Sağ klik ile "Update Driver Software" seçin

- Dosya sorulduğunda "atm6124\_cdc.inf" dosyasını indirdiğiniz sürüm dosyaları arasında gösteriniz

- Sürücünün yüklenmesini bekleyiniz

Düzgün yükleme yapıldığında cihaz PORTS altında gözükecektir

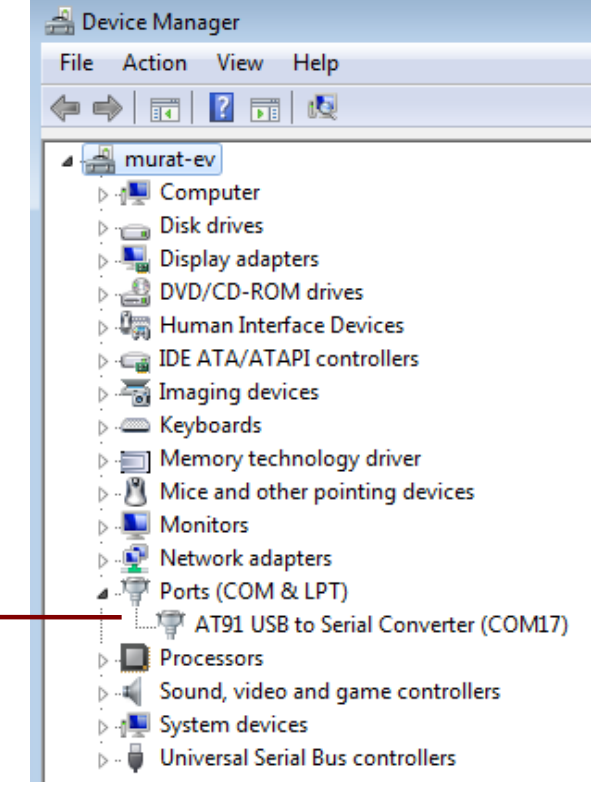

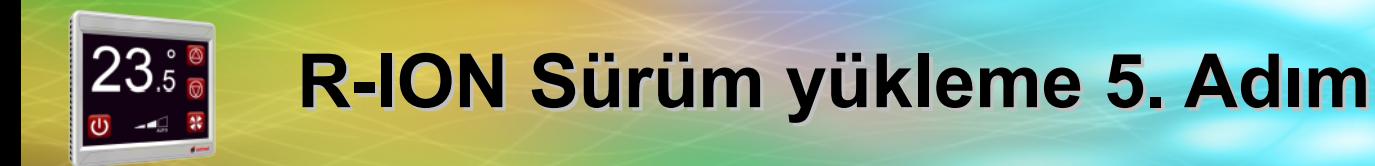

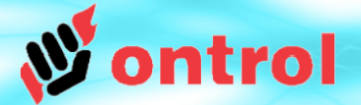

● R-ION sürüm yükleme programını çalıştırın (R-ION.exe)

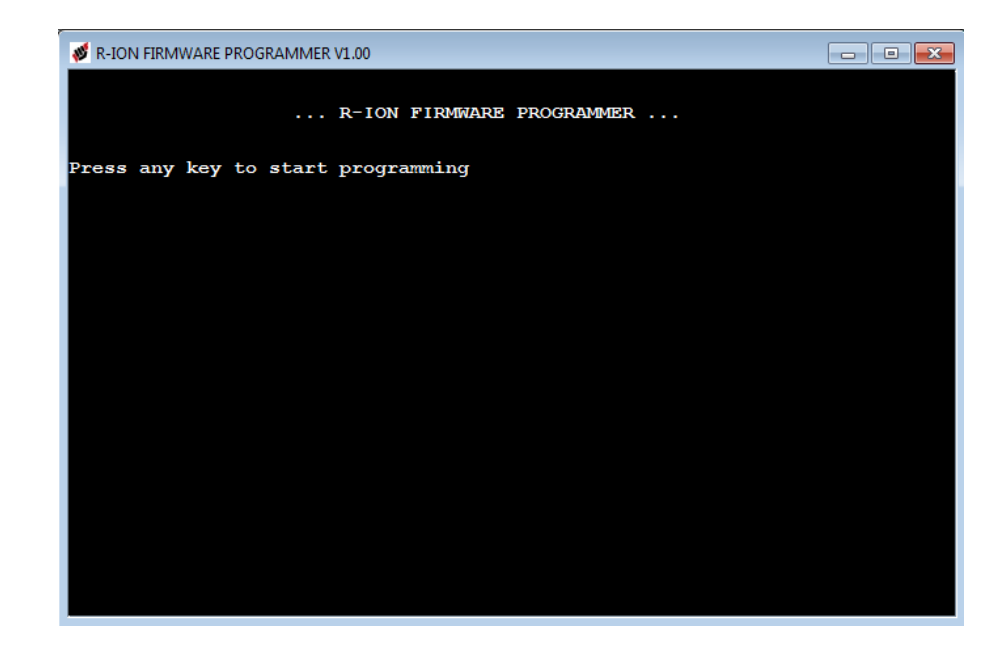

- Başlamak için bir tuşa basın
- Yeşil arka planda "success!" mesajını gördüğünüzde sürüm yükleme işlemi bitmiştir
- USB kablosunu ve beslemeyi çıkartıp yeniden enerji verdiğinizde R-ION yeni sürüm ile çalışmaya başlayacaktır.